084

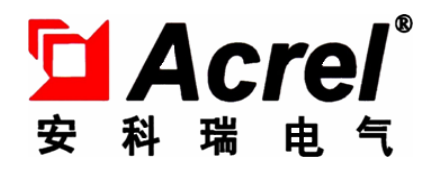

# Acrel-6000 型 电气火灾监控设备

# 安装使用说明书 V1.2

江苏安科瑞电器制造有限公司 Jiangsu Acrel Electric MFG. Co., Ltd.

# 危险和警告

本设备只能由专业人士进行安装和维护,对于因不遵守本手册说明进行的违规操作所引起的故 障,厂家将不承担任何责任。

# 触电、燃烧或爆炸的危险

- 设备只能由取得资格的工作人员才能进行安装和维护。
- 对设备进行维护操作前, 应隔离电源供应。
- 要用一个合适的电压检测设备来确认电压已切断。
- 在将设备通电前,应将所有的部件恢复原位。
- 设备在使用中应提供正确的额定电压。

不注意这些预防措施可能会引起严重伤害。

申明:版权所有,未经本公司之书面许可,此手册中任何段落,章节内容均不得被摘抄、 拷贝或以任何形式复制、传播,否则一切后果由违者自负。本公司保留一切法律权利。

本公司保留对本手册所描述之产品规格进行修改的权利, 恕不另行通知。

订货前,请垂询当地代理商以获悉本产品的最新信息。

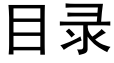

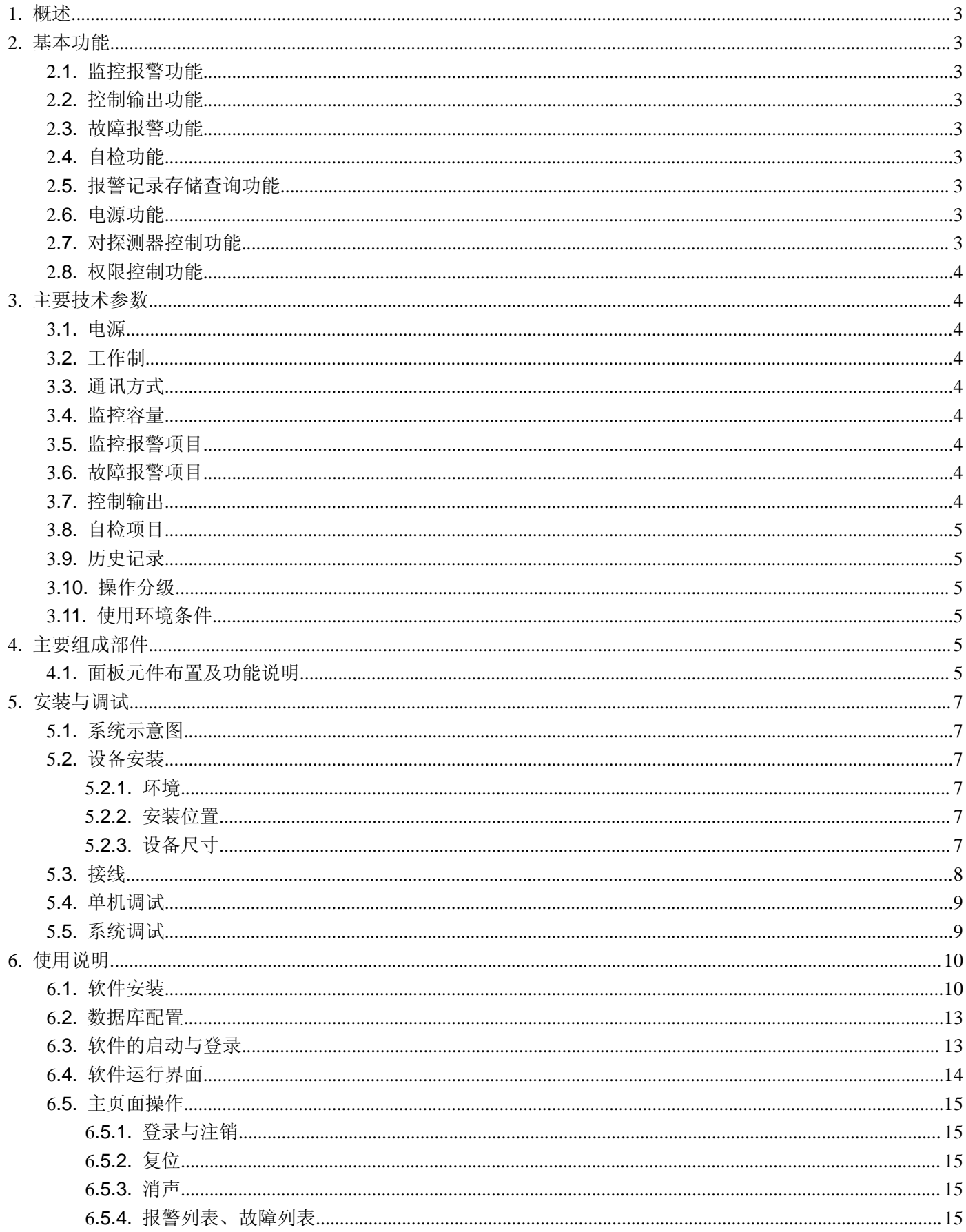

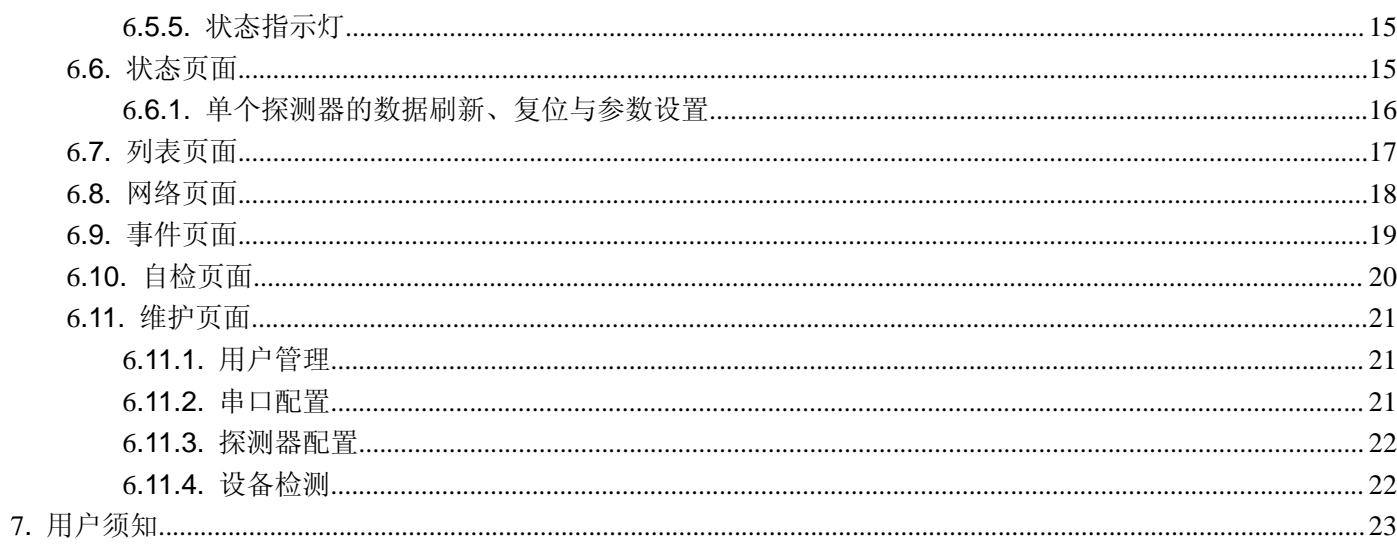

注意:本说明书针对 Acrel-6000/B 型电气火灾监控设备及系统软件的使用进行全面介绍,用户使用前应仔细阅读, 充分理解设备及系统软件的各项功能,以便正确、规范操作。

#### 1. 概述

Acrel-6000 电气火灾监控系统是安科瑞自主研发的集监视、报警、管理于一体的计算机测控系统,该系统适用 于大型商场、生活小区、工矿企业、办公大楼、商场酒店等区域电气防火的集中监控管理。

Acrel-6000 型电气火灾监控设备是 Acrel-6000 电气火灾监控系统的核心,监控设备通过 RS485 总线与多台 电气火灾监控探测器相连,构成集散式电气火灾监控系统,实时监控电气线路的工作状态。

监控设备能实时接收处理各路探测器发送的漏电、温度信号,同时在液晶屏幕上显示,当漏电、超温报警及 电源或通讯发生故障时,监控设备能发出声光报警信号,在屏幕上显示故障位置、漏电(温度)值,并具有数据 存储、查询和报警控制信号输出等功能,还具备对探测器的远程复位控制功能。

本设备结构合理、可靠性高、功能较强、维护方便、性价比高,系统界面直观、易用。

本设备符合国家标准 GB14287.1《电气火灾监控系统 第 1 部分: 电气火灾监控设备》。

2. 基本功能

#### 2.1. 监控报警功能

监控设备能接收多台探测器的漏电、温度信息,报警时发出声光报警信号,同时机柜上红色"报警"指示灯 亮, 显示屏指示报警部位及漏电、温度值,记录报警时间, 声光报警一直保持, 直至按"复位"按钮远程对探测 器实现复位。对于声音报警信号也可以使用消声键手动消除。

#### 2.2. 控制输出功能

当被监测回路漏电报警时,控制输出继电器闭合,用于控制被保护电路或其他设备,当报警消除后,控制输 出继电器释放。

#### 2.3. 故障报警功能

通讯故障报警:当监控设备与所接的任一台探测器之间发生通讯故障时,监控画面中相应的探测器显示故障 提示,同时机柜上的黄色"故障"指示灯亮,并发出故障报警声音。

电源故障报警:当主电源或备用电源发生故障时,监控设备也发出声光报警信号并显示故障信息,可进入相 应的界面查看详细信息并可解除报警声响。

#### 2.4. 自检功能

检查设备中所有状态指示灯、显示器、音响器件是否正常。

#### 2.5. 报警记录存储查询功能

当发生漏电、超温报警或通讯、电源故障时,将报警部位、故障信息、报警时间等信息存储在数据库中,当 报警解除、排除故障时,同样予以记录。历史数据提供多种便捷、快速的查询方法。

#### 2.6. 电源功能

当主电源发生停电、欠压等故障时,监控设备可自动切换到备用电源工作,当主电源恢复正常供电时,自动 切回到主电源,切换过程中保证监控设备连续平稳运行。

#### 2.7. 对探测器控制功能

通过系统软件操作,可对连接到本设备的所有探测器进行远程控制,包括报警设定值、通讯地址等参数的设

置和探测器的远程复位。

#### 2.8. 权限控制功能

为确保监控系统的安全运行,监控设备系统软件操作权限分为三级,不同级别的操作员具有不同的操 作权限。

# 3. 主要技术参数

#### 3.1. 电源

- ① 额定工作电压 AC220V(-15% ~ +10%)
- ② 备用电源:主电源欠压或停电时,维持监控设备工作时间 ≥30 分钟

#### 3.2. 工作制

24 小时工作制

# 3.3. 通讯方式

RS485 总线通讯, Modbus-RTU 通信协议, 传输距离 1km, 可通过中继器延长通讯传输距离。 TCP/IP 网口通讯, Modbus-TCP 通讯协议。

#### 3.4. 监控容量

① 监控设备最高可监控 1024 个监控单元(探测器)。

② 可配接 ARCM 系列监控探测器。

#### 3.5. 监控报警项目

① 剩余电流故障(漏电):故障单元属性(部位、类型)

② 温度报警(超温): 故障单元属性(部位、类型)

③ 电流故障(过流): 故障单元属性(部位、类型)

监控报警响应时间: ≤30s

监控报警声压级(A 计权): ≥70dB / 1m

监控报警光显示:红色 LED 指示灯

监控报警声信号:手动消除,当再次有报警信号输入时,能再次启动

#### 3.6. 故障报警项目

- ① 监控设备与探测器之间的连接线断路、短路
- ② 主电欠压或停电
- ③ 备用电源电池短路、断路

故障报警响应时间: ≤100s

监控报警声压级(A 计权): ≥70dB / 1m

监控报警光显示:黄色 LED 指示灯

故障报警声信号:手动消除,当再次有报警信号输入时,能再次启动

故障期间,非故障回路的正常工作不受影响

#### 3.7. 控制输出

报警控制输出:常开无源触点,容量:AC250V 3A 或 DC30V 3A

#### 3.8. 自检项目

- ① 指示灯检查:报警、故障、运行、主电源、备用电源指示灯
- ② 显示器检查
- ③ 音响器件检查
- 自检耗时 ≤60s

#### 3.9. 历史记录

- ① 记录内容:记录类型、发生时间、探测器、区域、故障描述。
- ② 记录查询:根据记录的日期、类型等条件查询。

# 3.10. 操作分级

- ① 日常值班级:实时状态监视、历史记录查询。
- ② 监控操作级:实时状态监视、历史记录查询、探测器远程复位。

③ 系统管理级:实时状态监视、历史记录查询、探测器远程复位、探测器参数远程修改、监控设备系统参数 设定与修改、操作员添加与删除。

#### 3.11. 使用环境条件

- ① 工作场所:消防控制室内,或与消防控制台并列安装
- ② 工作环境温度:0℃~40℃
- ③ 工作环境相对湿度:5%~95%RH
- ④ 海拔高度:≤2500m

# 4. 主要组成部件

- ① 主控单元:工业级计算机(CPU 主频不低于 2.0G,1G 及以上内存),配置键盘、鼠标和 17"液晶显示器;
- ② 输入输出模块:内置公司开发的 ARTU 远程智能 I/O 模块;
- ③ 声光报警器:内置有源音箱、LED 指示灯;
- ④ 按钮:消声按钮、复位按钮;
- ⑤ 备用电源:内置 1kVA 在线式长效型 UPS,3 节 12V/24Ah 的免维护蓄电池。

#### 4.1. 面板元件布置及功能说明

Acrel-6000/Q 电气火灾监控设备(琴台式)面板布置如图 1 所示:

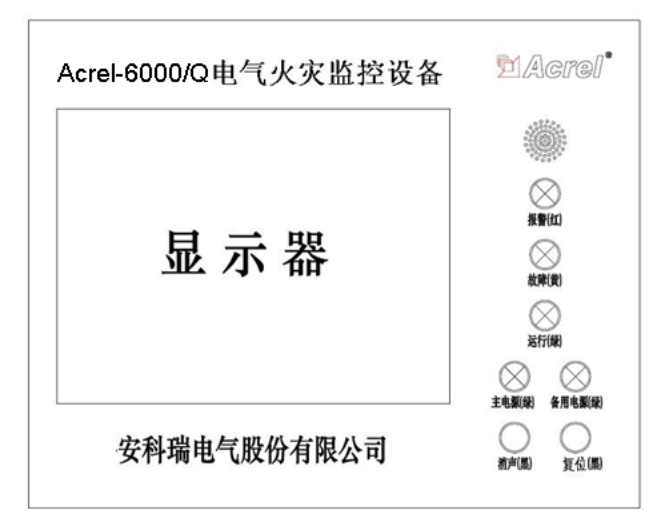

图 1 琴台式监控设备面板示意图

Acrel-6000/G 电气火灾监控设备(柜体式)面板布置如图 2 所示。

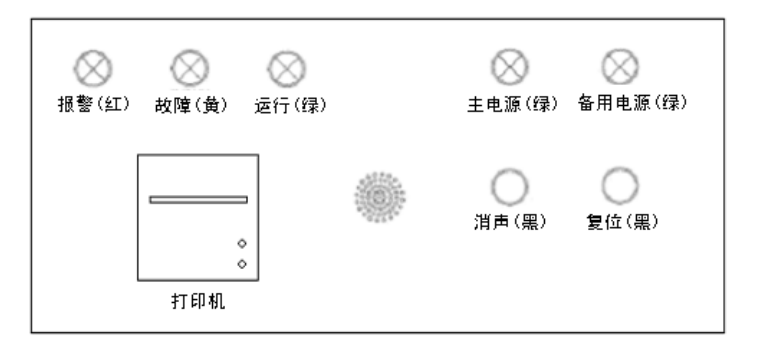

图 2 柜体式监控设备面板示意图

报警指示灯(红色): 设备接收到探测器发出的报警信号时, 报警指示灯常亮。

故障指示灯(黄色):当本系统发生故障时(如通讯故障、电源故障等),故障指示灯常亮。

运行指示灯(绿色): 设备正常运行时, 指示灯常亮。

主电源指示灯(绿色):当主电源正常时,监控设备由主电源供电,此时主电指示灯常亮。

备用电源指示灯(绿色):当主电源欠压或故障时,监控设备由备用电源供电,此时备用电源指示灯常亮。

消声按钮:当监控设备检测到有故障信息或有报警信息时,会伴有相应的故障、报警声音,此键可以暂时消 除声音,但是消音后如果再有新的故障或报警信息时,声音会重新启动。

复位按钮: 报警状态下,用于对探测器进行复位操作。

微型打印机(仅柜体式):用于打印实时报警、故障、事件信息。

# 5. 安装与调试

# 5.1. 系统示意图

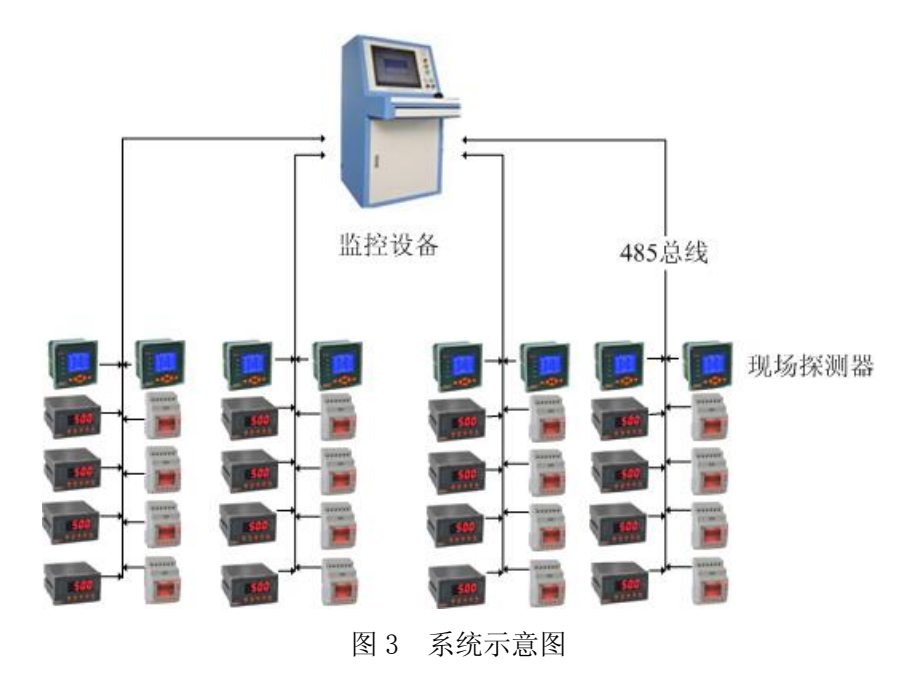

# 5.2. 设备安装

# 5.2.1. 环境

设备应安装在干燥、清洁、远离热源和强电磁场的地方。

# 5.2.2. 安装位置

监控设备采用落地安装的方式,优先安装在消防控制室。在安装时,监控设备背面与墙壁之间的距离应保持 不少于 0.8m 的空间, 以便于设备的检修维护。

# 5.2.3. 设备尺寸

Acrel-6000/Q 型电气火灾监控设备的外形尺寸为: 630(L)\*950(W)\*1174(H)mm

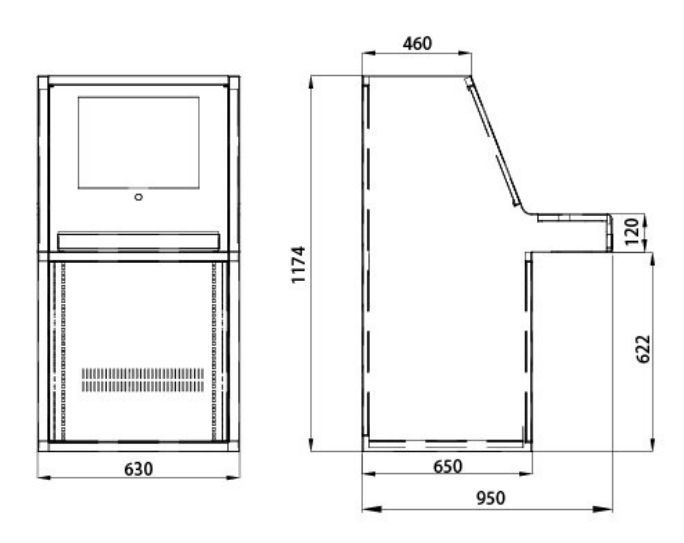

图 4 Acrel-6000/Q 型电气火灾监控设备外形尺寸图

Acrel-6000/G 型电气火灾监控设备的外形尺寸为:2060(H)\*600(W)\*600(D)mm。

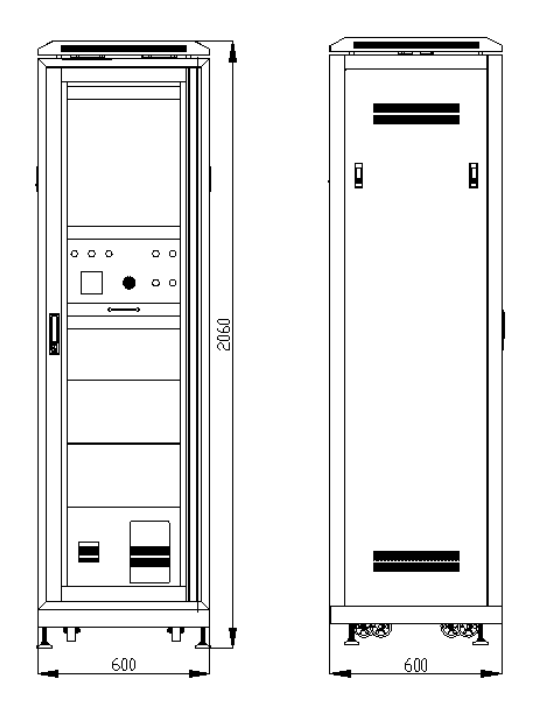

图 5 Acrel-6000/G 型电气火灾监控设备外形尺寸图

# 5.3. 接线

按照系统施工规范安装探测器和敷设 485 通讯线缆,将 485 通讯线缆接入监控设备的通讯总线接线端。监控 设备的接线端子排装于设备的后面,端子排各端子的定义如表 1 所示。

| 端子序号            | 说明           | 端子序号 | 说明            |
|-----------------|--------------|------|---------------|
| 1               | 1号回路通讯A端子    | 21   | 11号回路通讯A端子    |
| $\overline{2}$  | 1 号回路通讯 B 端子 | 22   | 11 号回路通讯 B 端子 |
| 3               | 2 号回路通讯 A 端子 | 23   | 12 号回路通讯 A 端子 |
| $\overline{4}$  | 2 号回路通讯 B 端子 | 24   | 12 号回路通讯 B 端子 |
| 5               | 3 号回路通讯 A 端子 | 25   | 13号回路通讯 A 端子  |
| $6\phantom{.}6$ | 3 号回路通讯 B 端子 | 26   | 13号回路通讯 B 端子  |
| $7\overline{ }$ | 4 号回路通讯 A 端子 | 27   | 预留            |
| 8               | 4 号回路通讯 B 端子 | 28   | 预留            |
| 9               | 5 号回路通讯A端子   | 29   | 预留            |
| 10              | 5 号回路通讯 B 端子 | 30   | 预留            |
| 11              | 6 号回路通讯A 端子  | 61   | 控制输出端正极       |
| 12              | 6号回路通讯B端子    | 62   | 控制输出端负极       |
| 13              | 7 号回路通讯 A 端子 | 63   | 联动信号输入正极      |
| 14              | 7 号回路通讯 B 端子 | 64   | 联动信号输入负极      |
| 15              | 8号回路通讯A端子    | 65   | 预留            |

表 1 监控设备接线端子功能对照表

# Acrel **Acrease To the Control To the Control** Test in Test in Test in Test in Test in Test in Test in Test in Te

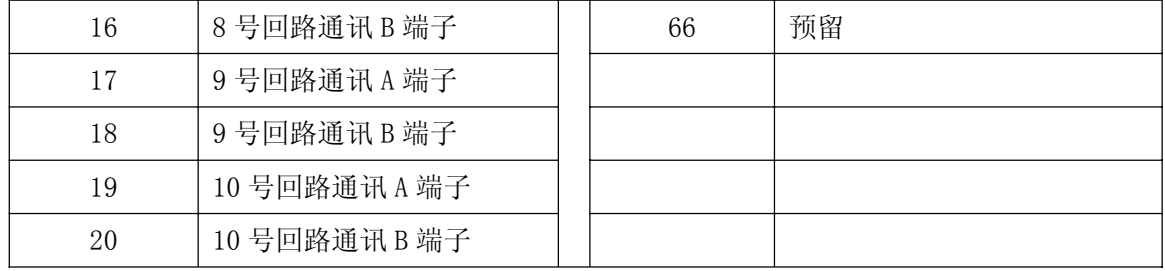

备注:

- ① 1、2 号回路为设备内部 K32、J16 通讯使用;
- ② 3~13 号回路为外接通讯总线接线端子,可按实际使用通讯总线的数量,对接线端子排进行增减;
- ③ 外接通讯总线须采用屏蔽双绞线;
- ④ 控制输出为常开无源触点,容量:AC250V 3A 或 DC30V 3A;
- ⑤ 联动信号为无源干节点信号。

### 注意: 为保证通讯质量, 敷设 485 通讯线缆时, 建议采用规格为 ZRRVSP-2 × 1.5 的线缆。

#### 5.4. 单机调试

监控设备安装完成后,检查设备内部的各部件安装是否牢固,紧固件是否有松动现象,各连线、接插件连接 是否可靠。检查完成后,进行以下项目的单机调试。

- ¾ 检查 UPS 通讯状态、K32 通讯状态、J16 通讯状态、PZ72 通讯状态;
- ¾ 检查报警指示灯、控制输出是否正常;
- ¾ 检查按钮、直流断路器、联动输入信号是否正常;
- ¾ 检查报警音响是否正常;
- ¾ 检查 UPS、电池报警是否正常;
- ¾ 检查外接通讯端子是否正常;
- ¾ 检查联动信号报警是否正常;
- ¾ 检查联动报警复位是否正常。

#### 5.5. 系统调试

单机调试完成后,按照以下顺序进行系统调试。

- ¾ 接通监控设备、各探测器工作电源,通过通讯导线、网线、光纤、转换设备、交换机等将探测器与监控设 备连接;
- ¾ 配置监控设备的系统参数(包括通讯端口,探测器通讯地址等);
- ¾ 设置探测器通讯地址、剩余电流报警值、温度报警值等;
- ¾ 检查通讯是否正常,如不正常则检查通讯地址及通讯线缆的联接情况,直至与所有探测器正常通讯。

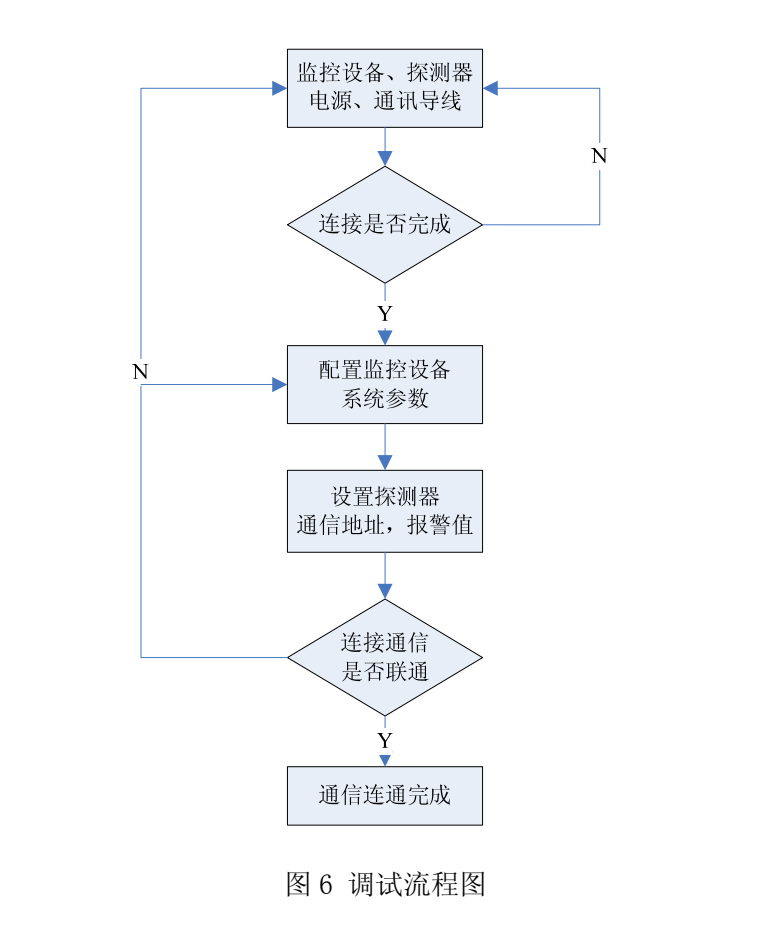

# 6. 使用说明

# 6.1. 软件安装

双击"安科瑞电气火灾琴台系统安装程序.msi"开始安装程序。安装界面出现后点击"下一步"。如图:

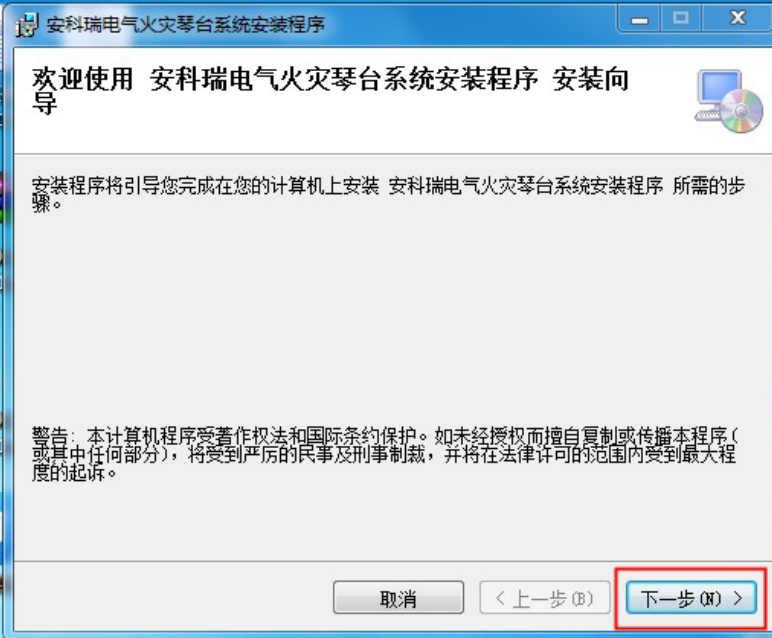

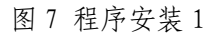

在下一个界面中,设置安装目录到"D 盘",并且选择"任何人"。如图所示:

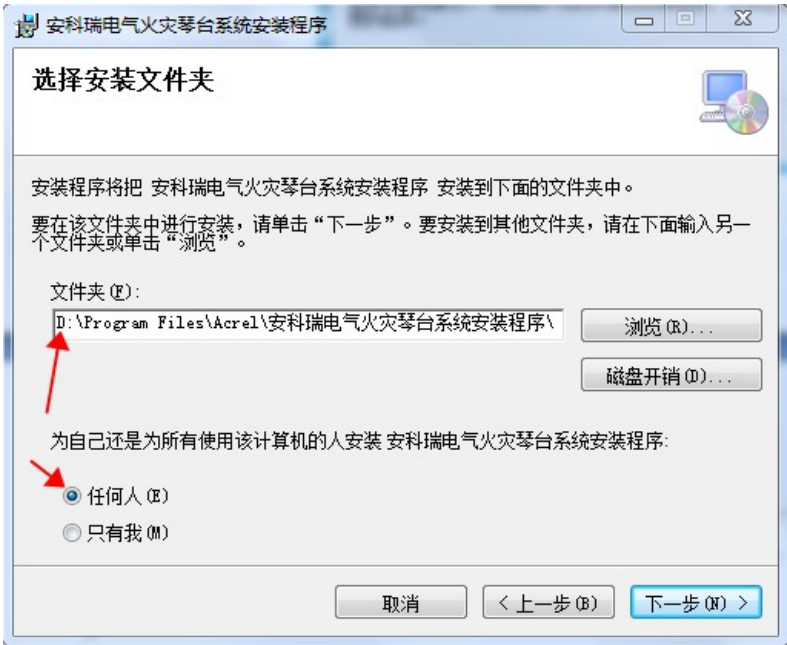

图 8 程序安装 2

在下一个界面中,单击"下一步"开始安装程序。如图:

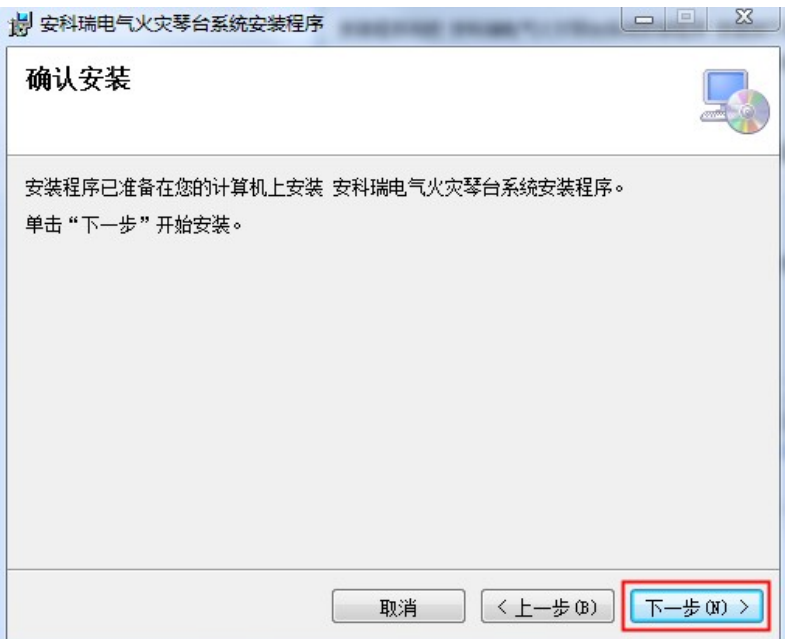

图 9 程序安装 3

等待安装完成后的界面如图 10 所示,单击"关闭"按钮结束程序安装。

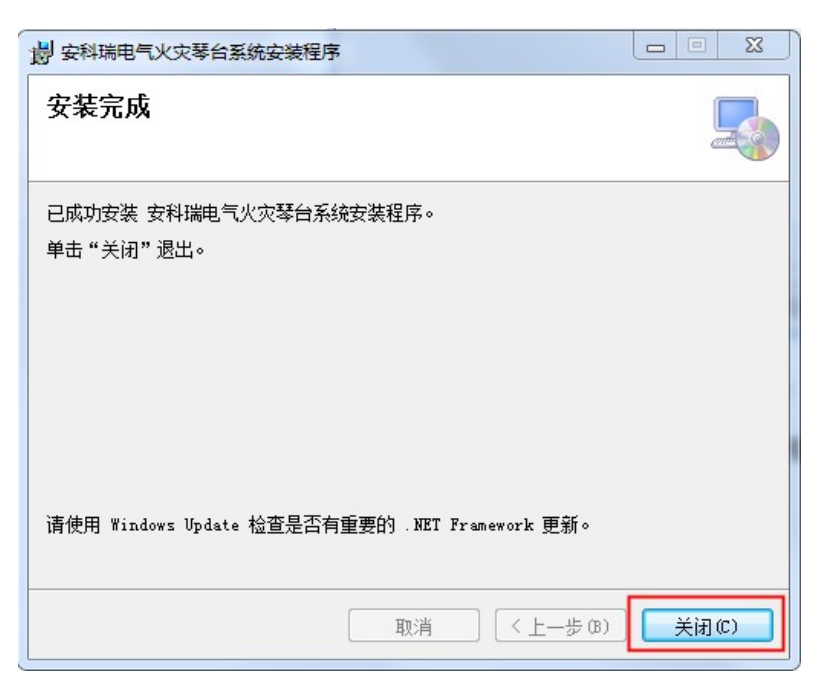

图 10 程序安装 4

程序安装完成后,桌面会出现程序的启动图标,如图 11 所示:

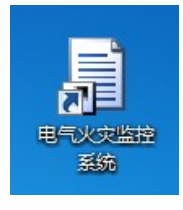

图 11 程序图标

但是此时先不要双击图标来启动程序。因为在启动程序之前首先需要对环境进行配置。现在请在"我的电脑"中 打开程序的安装文件夹,之后请打开安装文件夹下的"环境配置"文件夹,如图 12 和 13 所示:

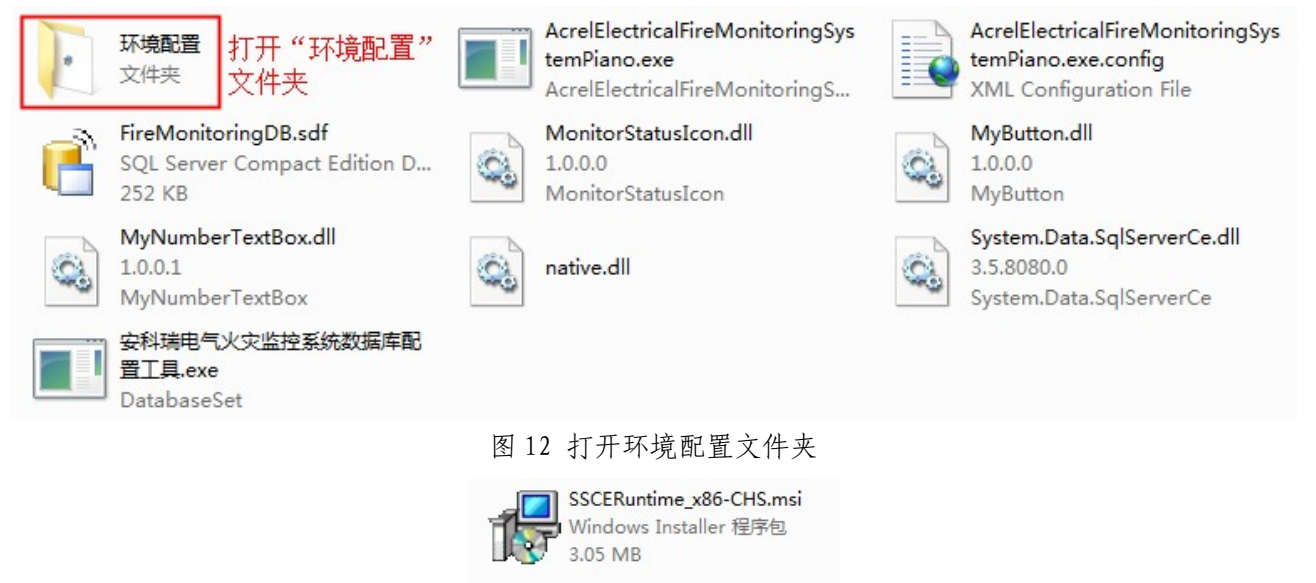

图 13 环境配置工具

双击"SSCERuntime\_x86-CHS.msi"打开环境配置安装程序,并且在第一个界面点击"下一步"。如图 14 所示:

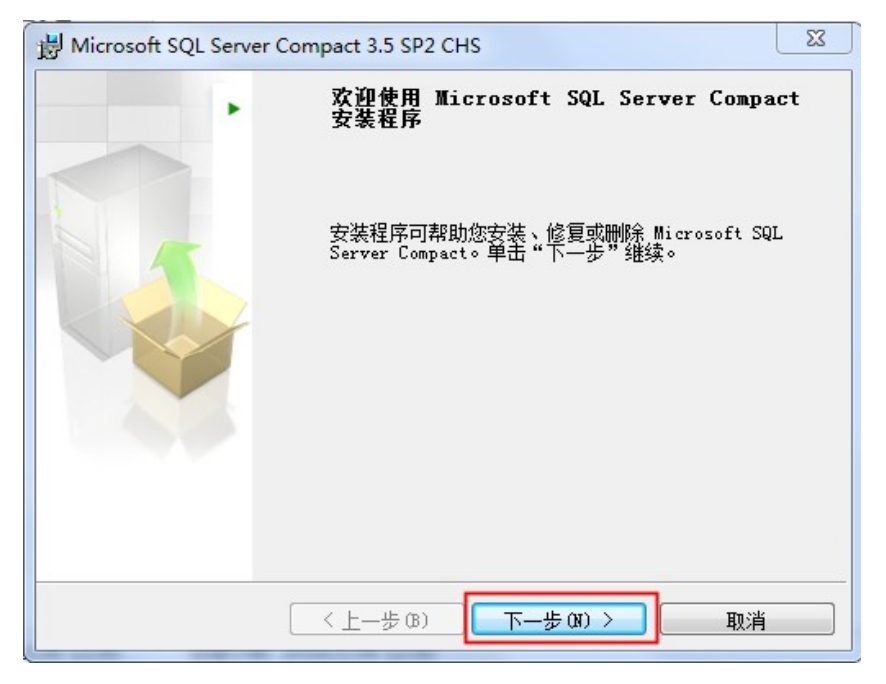

图 14 环境安装 1

安装完成后,请点击"完成"来结束环境安装。

至此,程序的安装过程已经完成。

# 6.2. 数据库配置

在软件启动前,往往需要对软件的数据库进行配置。数据库配置工具位于程序的安装文件夹内,如图 15 所示:

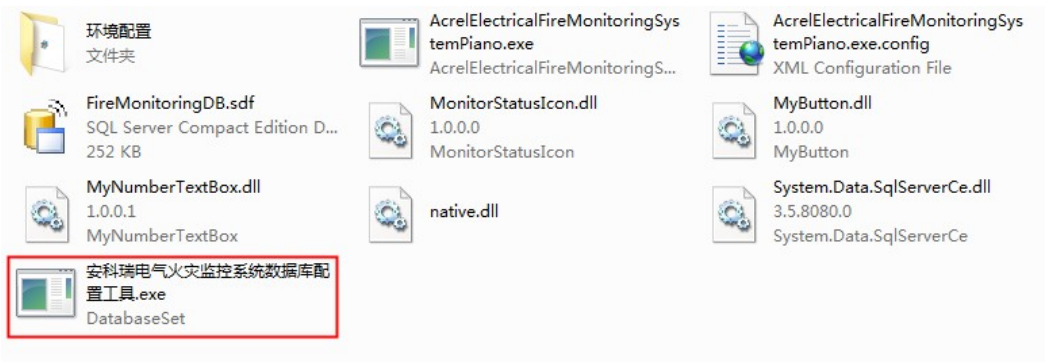

图 15 安科瑞电气火灾监控系统数据库配置工具

关于数据库配置工具的使用请参阅"Acrel-6000B 型电气火灾监控系统数据库配置工具使用说明书。

# 6.3. 软件的启动与登录

双击桌面上的"电气火灾监控系统"图标即可进入系统,此时点击右上角的"登录"按钮,会弹出"用户信息确 认"窗口。使用对应数字的按钮输入密码后,如果密码正确,则登录成功。如图 16 所示:

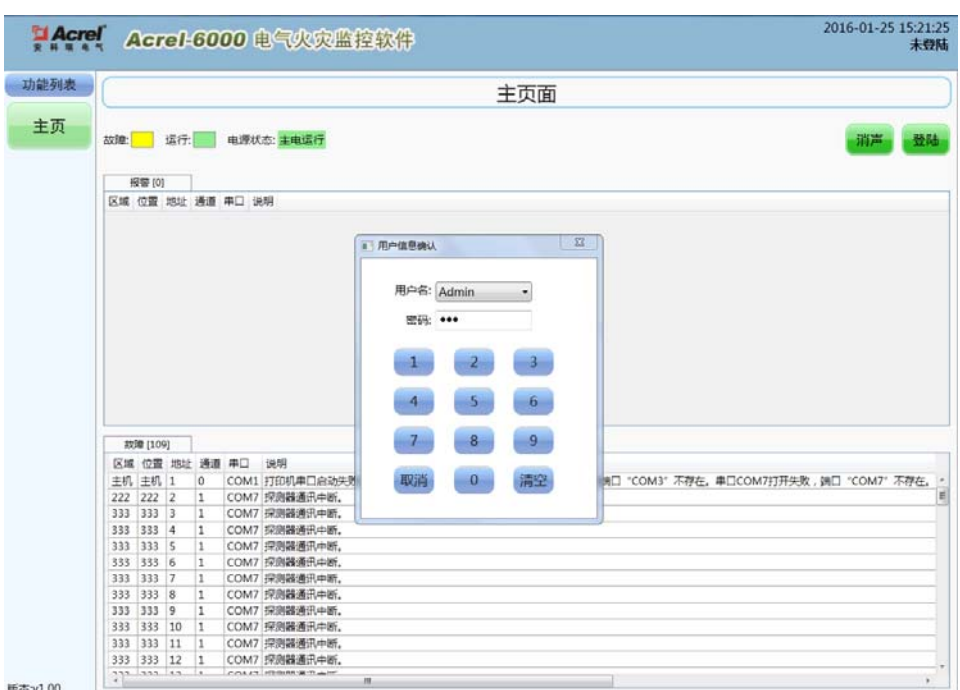

图 16 系统登录界面

# 6.4. 软件运行界面

登录系统后的系统界面如图 17 所示:

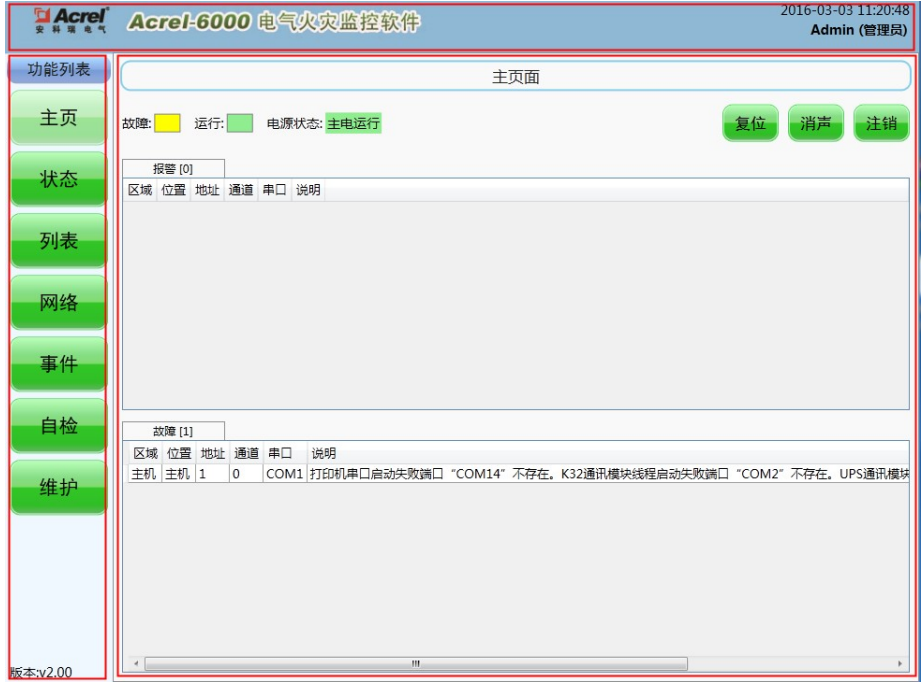

# 图 17 系统主页面

系统界面主要分为 3 个区域, 图 7 中用 3 个红色线框区分:

区域 1:"软件标题区"位于系统的顶部,该区域显示了公司名称、软件名称、系统时间以及登录用户。

区域 2:"功能列表区"位于系统的底部左侧,通过该区域的 7 个按钮(主页、状态、列表、网络、时间、自 检、维护),可以分别进入 7 个不同的页面。

区域 3: "页面显示区"位于系统的底部右侧占据了绝大部分界面空间。用户登录后, 默认显示的是"主页面", 当从功能列表中点击不同按钮时,这个区域就会显示对应页面的内容。

系统依据国标 GB14287.1《电气火灾监控系统 第1部分: 电气火灾监控设备》中 4.8 操作级别的要求, 设置

了操作权限的管理功能。操作权限分为"管理员级别"、"操作员级别"和"值班员级别"三个级别。管理员级别 为最高权限,其可操作系统的任何一个功能模块;操作员级别为次高级权限,可操作除针对系统本身的信息维护 外的其他操作;值班员级别只可查看实时监测情况、消除报警声音和查询事件信息。当操作员登录系统后,系统 会根据操作员的权限显示相应的导航按钮。

#### 6.5. 主页面操作

#### 6.5.1. 登录与注销

点击主页面的"登录"按钮,即显示登录界面(如图 16 所示),当登录成功后,"登录"按钮会立刻变成"注 销"按钮,单击该按钮会让当前登录用户退出登录,此时系统进入未登录状态。

特别说明:本软件针对的任意复位操作均需权限登录后方可操作,以防止无关人员误操作。此处特别提醒管 理员登录完成相应操作后,切记进行注销操作。

#### 6.5.2. 复位

登录后,点击"复位"按钮,即可对系统进行复位操作。当系统中有探测器发生报警,并排除报警后,可对 系统进行复位,使其恢复到正常状态。复位操作需要操作员输入密码进行确认。

#### 6.5.3. 消声

故障、报警的提示音信号可以手动消除,当再次有故障、报警信号输入时,提示音信号将再次启动。操作员 可以通过点击"消声"按钮来手动消除当前的故障、报警提示音。

#### 6.5.4. 报警列表、故障列表

各级操作权限操作员均可查看该界面的信息。当系统中发生任何故障(如探测器通讯故障、主电欠压等)时, 故障列表中会有相应条目显示故障的具体信息。如果故障解除,那么故障列表中对应条目将自动消失。当系 统中的探测器发生任何报警时,报警列表中会有相应条目显示报警的具体信息。当报警解除后,需要对系统 和探测器进行复位,才能从报警列表中消除相应的条目。

#### 6.5.5. 状态指示灯

主页面的状态指示灯用于提示系统中是否存在报警、是否存在故障、是否消声、是否运行、电源工作状态。 如果系统存在报警(即报警列表不为空),则报警指示灯以红色闪烁,否则报警指示灯不可见。如果系统存在 故障(即故障列表不为空),则故障指示灯以黄色闪烁,否则故障指示灯不可见。如果系统进入了"消声"状 态,那么消声指示灯以橙黄色闪烁,否则消声指示灯不可见。如果系统电源状态是主电工作,那么电源状态 指示灯为绿色,并显示"主电工作",如果是备电工作,电源状态指示灯为橙色,并显示"备电工作"。运行 指示灯以绿色常亮。

#### 6.6. 状态页面

各级操作权限操作员均可查看该页面的信息。 操作员可点击"功能列表"中的"状态"按钮进入"状态页面",界面如图 17 所示。

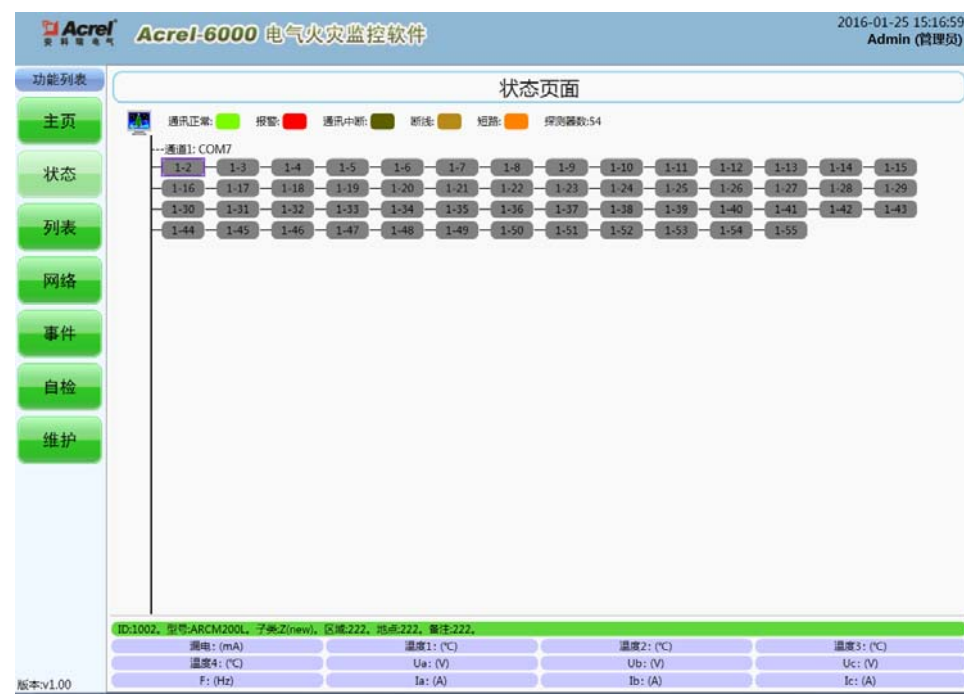

图 18 状态页面

在[状态界面]中,操作员可以直观的看到所有通过 RS485 总线连接到监控设备的探测器的状态,探测器的状态以颜 色进行区分,绿色表示正常,橙色表示故障,红色表示报警,灰色表示通讯中断,当蓝色出现在某个探测器左侧 时,表示系统正在采集该探测器的数据。

探测器以通道分组,而通道则对应于某个串口。

用户可以通过点击代表各个探测器的图标来查询该探测器的信息,被点击的探测器图标会以黑色线框包围,此时 该探测器的信息在页面底部以网格的形式显示,主要内容包括:探测器的编号、类型、所在的监控区域及探测器 中各电参量的值。

# 6.6.1. 单个探测器的数据刷新、复位与参数设置

各级操作权限操作员均可对单个探测器进行复位和数据刷新操作。 在"状态"页面双击一个探测器图标,即可进入"探测器控制"页面,如图 19 所示。

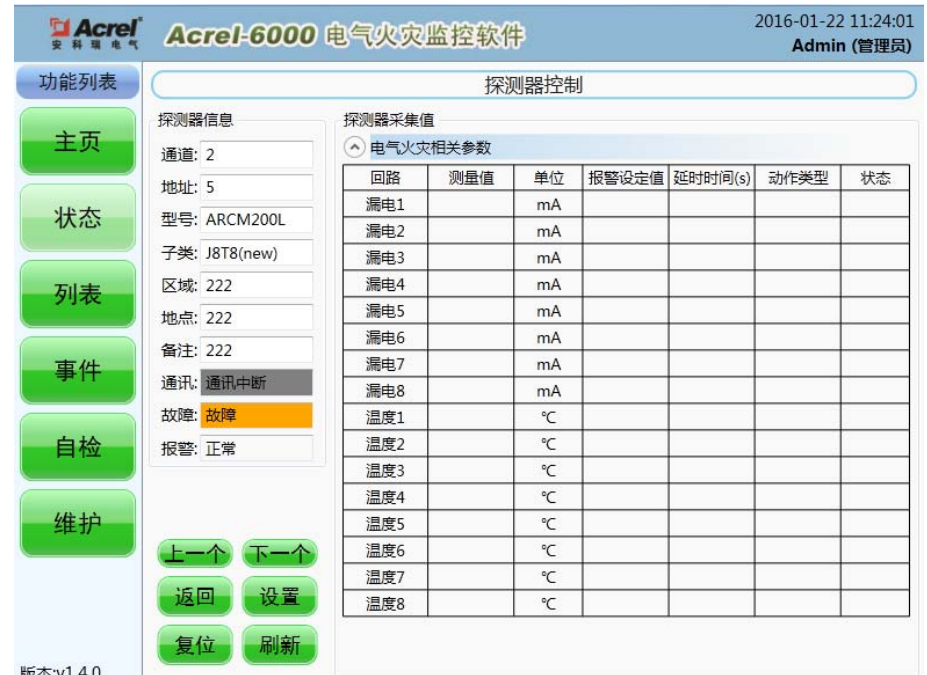

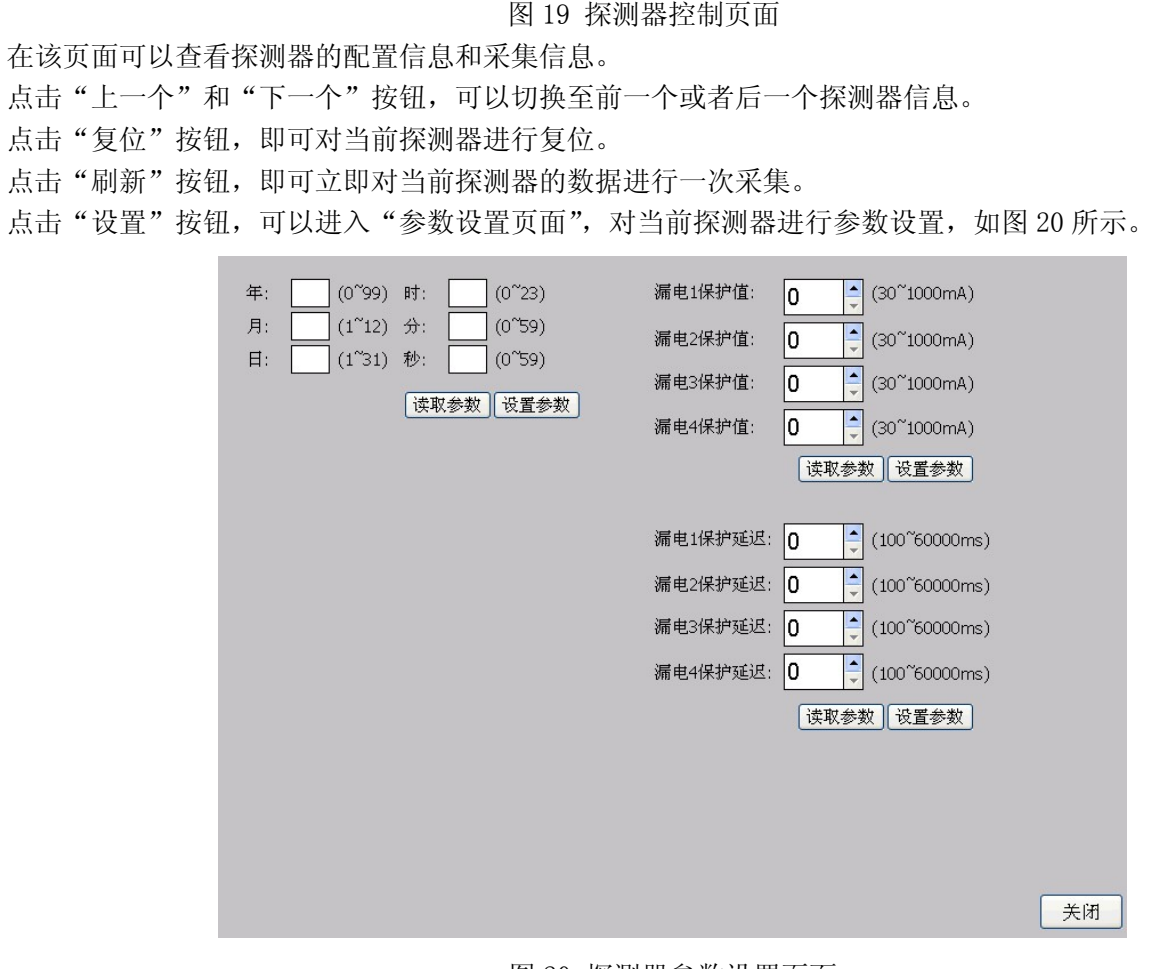

#### 图 20 探测器参数设置页面

点击"读取参数"可以对该按钮所属分组的探测器参数进行读取并显示在控件内。点击"设置参数"可以把该按 钮所属分组的控件内的数据写入到探测器中。界面左下角会有红色字体提示操作的成功与失败。单击"关闭"按 钮可以退出参数设置页面。

# 注意,当用户进入"参数设置页面"后,系统停止对所有探测器的监控。所以,在参数设置完毕后,必须退出"参 数设置页面"。

6.7. 列表页面

通过点击"功能列表"的"列表"按钮即可进入"列表页面",如图 21 所示。

| <b>Acrel</b> | 2016-01-22 11:27:55<br>Acrel-6000 电气火灾监控软件<br>Admin (管理员) |                                      |          |                |                         |         |                       |                |     |           |        |   |
|--------------|-----------------------------------------------------------|--------------------------------------|----------|----------------|-------------------------|---------|-----------------------|----------------|-----|-----------|--------|---|
| 功能列表         |                                                           | 列表页面                                 |          |                |                         |         |                       |                |     |           |        |   |
| 主页           | 全部<br>通道:                                                 | 探测器数: 20<br>$\overline{\phantom{a}}$ |          |                |                         |         |                       |                |     |           |        |   |
|              | ID<br>通讯状态                                                | 报警状态                                 | 故障状态     | 地址             | 通道                      | 串口      | 型목                    | 子类             | 区域  | 地点        | 说明     | 失 |
|              | 1001<br>通讯中断                                              | 正常                                   | 故障       | $\mathbf{1}$   | $\mathbf{1}$            |         | COM3 ARCM200BL        | 4              | 111 | 111       | 111    |   |
| 状态           | 1002<br>通讯中断                                              | 正常                                   | 故障       | $\overline{2}$ | $\mathbf{1}$            |         | COM3 ARCM200BL        | J4             | 111 | 111       | 111    |   |
|              | 通讯中断<br>1003                                              | 正常                                   | 故障       | 3              | 1                       |         | COM3 ARCM200BL        | $\mathsf{I}4$  | 111 | 111       | 111    |   |
|              | 1004<br>通讯中断                                              | 正常                                   | 故障       | 4              | $\mathbf{1}$            |         | COM3 ARCM200BL        | J4             | 111 | 111       | 111    |   |
|              | 通讯中断<br>1005                                              | 正常                                   | 故障       | 5              | 1                       |         | COM3 ARCM200BL        | J4             | 111 | 111       | 111    |   |
| 列表           | 1006<br>通讯中断                                              | 正常                                   | 故障       | 6              | $\mathbf{1}$            |         | COM3 ARCM200BL        | J4             | 111 | 111       | 111    |   |
|              | 1007<br>通讯中断                                              | 正常                                   | 故障       | 7              | 1                       |         | COM3 ARCM200BL        | $\mathsf{I}4$  | 111 | 111       | 111    |   |
|              | 1008 通讯中断                                                 | 正常                                   | 故障       | 8              | 1                       |         | <b>COM3 ARCM200BL</b> | J <sub>4</sub> | 111 | 111       | 111    |   |
| 事件           | 通讯中断<br>1009                                              | 正常                                   | 故障       | 9              | 1                       |         | COM3 ARCM200BL        | J <sub>4</sub> | 111 | 111       | 111    | Ε |
|              | 1010<br>通讯中断                                              | 正常                                   | 故障       | 10             | $\mathbf{1}$            |         | COM3 ARCM200BL        | 4              | 111 | 111       | 111    |   |
|              | 2001<br>通讯中断                                              | 正常                                   | 故障       | $\mathbf{1}$   | $\overline{\mathbf{z}}$ |         | COM4 ARCM200L         | J8T8(new) 222  |     | 222       | 222    |   |
| 自检           | 通讯中断<br>2002                                              | 正常                                   | 故障       | $\overline{2}$ | $\overline{2}$          |         | COM4 ARCM200L         | J8T8(new) 222  |     | 222       | 222    |   |
|              | 2003<br>通讯中断                                              | 正常                                   | 故障       | 3              | 2                       |         | COM4 ARCM200L         | J8T8(new) 222  |     | 222       | 222    |   |
|              | 2004<br>通讯中断                                              | 正常                                   | 故障       | $\overline{4}$ | 2                       |         | COM4 ARCM200L         | J8T8(new) 222  |     | 222       | 222    |   |
| 维护           | 通讯中断<br>2005                                              | 正常                                   | 故障       | 5              | $\overline{2}$          |         | COM4 ARCM200L         | J8T8(new) 222  |     | 222       | 222    |   |
|              | 通讯中断<br>2006                                              | 正常                                   | 故障       | 6              | $\overline{2}$          |         | COM4 ARCM200L         | J8T8(new) 222  |     | 222       | 222    |   |
|              | 通讯中断<br>2007                                              | 正常                                   | 故障       | 7              | $\overline{2}$          |         | COM4 ARCM200L         | J8T8(new) 222  |     | 222       | 222    |   |
|              | 2008<br>通讯中断<br><b>CARD VIEW CAR</b>                      | 正常                                   | 故障       | 8              | $\overline{2}$          |         | COM4 ARCM200L         | J8T8(new) 222  |     | 222       | 222    |   |
|              |                                                           | $-14$                                | $+1.0 +$ | ó              | ÷,<br>Ш                 |         |                       |                |     | $\sim$    | $\sim$ |   |
|              | ID:1008. 型号:ARCM200BL. 子类:J4.                             |                                      |          | 区域:111.        |                         | 地点:111. | 备注:111.               |                |     |           |        |   |
| 版本:v1.4.0    | 漏电1: (mA)                                                 |                                      |          | 漏电2: (mA)      |                         |         | 漏电3: (mA)             |                |     | 漏电4: (mA) |        |   |

图 21 列表页面

列表页面以列表的方式显示系统所有以 RS485 总线链接到主机的探测器的采集数据以及状态。列表中的每一行代 表一个探测器,每一列代表某个探测器的一个属性。点击任何一行可以选中一个探测器,此时,该探测器的详细 信息会显示在页面底部。

同样可以双击某一行,即可进入该行所代表的探测器的"探测器控制"页面。

表页面的探测器以 ID 列进行排序。而每一个探测器的 ID 是由该探测器的通道号和表地址组成的,规则是:ID = 通 道号 \* 1000 + 地址。例如: 探测器的通道号是 1, 地址是 2, 那么该探测器的 ID 号就是 1 \* 1000 + 3 = 1003。

#### 6.8. 网络页面

各级操作权限均可查看该界面的信息。 通过点击"功能列表"中的"网络"按钮,可以进入"网络页面"。如图 22 所示。

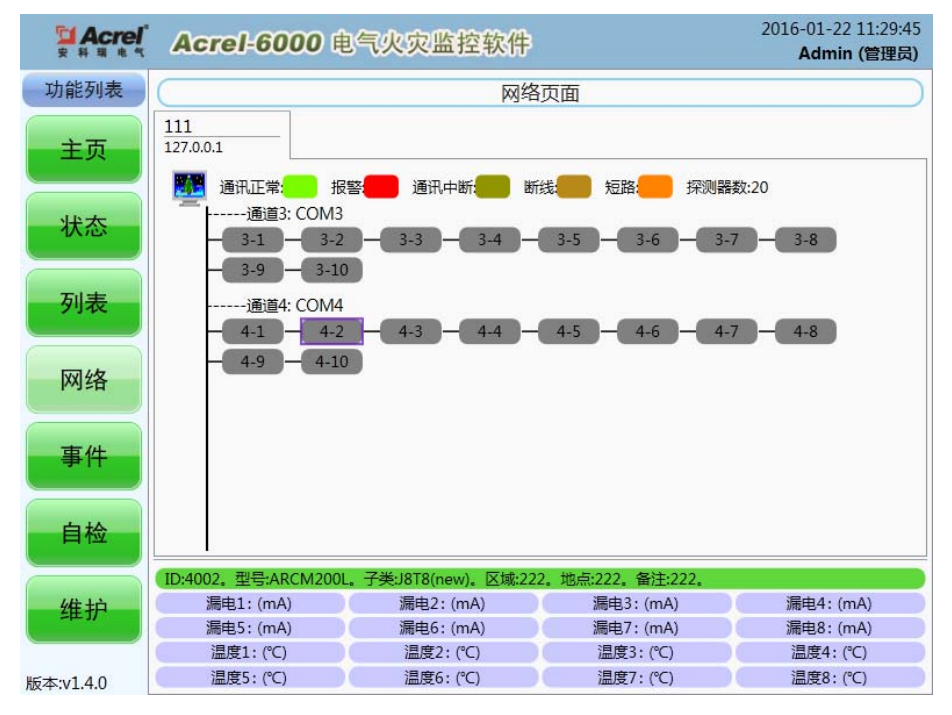

图 22 网络页面

网络界面与状态页面类似。但是网络界面显示的探测器都是通过以太网口从其他监控设备中读取的探测器信息。 探测器以不同颜色区分不同状态,点击某个探测器,就会在页面底部显示该探测器的详细信息,也可以通过双击 探测器图标进入"探测器控制"页面,详情请见[状态页面] 操作。

网络界面的探测器先以 IP 地址进行分页,再以通道号进行细分。通道号对应于网络主机当地的串口。

# 6.9. 事件页面

各级操作权限均可查看该界面的信息。

通过点击"功能列表"中的"事件"按钮进入如图 23 所示的事件记录查询界面。

| <b>Acref</b> | Acrel-6000 电气火灾监控软件               |       | 2016-01-22 11:33:31 | Admin (管理员) |     |         |         |     |      |  |  |
|--------------|-----------------------------------|-------|---------------------|-------------|-----|---------|---------|-----|------|--|--|
| 功能列表         | 事件页面                              |       |                     |             |     |         |         |     |      |  |  |
| 主页           | 当日<br>最近7天<br>自定义                 |       |                     |             |     | 记录数:41  | 故障√     | 报警✔ | 事件 / |  |  |
|              | ID<br>时间                          | 探测器地址 | 诵道                  | 区域          | 位置  | 事件类型    | 说明      |     |      |  |  |
|              | 2016-01-22 11:29:34.103 10<br>486 |       | 4                   | 222         | 222 | 故障      | 探测器通讯中断 |     |      |  |  |
| 状态           | 2016-01-22 11:29:33.973 9<br>485  |       | 4                   | 222         | 222 | 故障      | 探测器通讯中断 |     |      |  |  |
|              | 2016-01-22 11:29:33.847 8<br>484  |       | 4                   | 222         | 222 | 故障      | 探测器通讯中断 |     |      |  |  |
|              | 2016-01-22 11:29:33.707 7<br>483  |       | 4                   | 222         | 222 | 故障      | 探测器通讯中断 |     |      |  |  |
| 列表           | 2016-01-22 11:29:33.450 6<br>482  |       | 4                   | 222         | 222 | 故障      | 探测器通讯中断 |     |      |  |  |
|              | 2016-01-22 11:29:33.247 5<br>481  |       | 4                   | 222         | 222 | 故障      | 探测器通讯中断 |     |      |  |  |
|              | 2016-01-22 11:29:33.110 4<br>480  |       | 4                   | 222         | 222 | 故障      | 探测器通讯中断 |     |      |  |  |
|              | 2016-01-22 11:29:32.947 3<br>479  |       | 4                   | 222         | 222 | 故障      | 探测器通讯中断 |     |      |  |  |
| 网络           | 2016-01-22 11:29:32.817 2<br>478  |       | 4                   | 222         | 222 | 故障      | 探测器通讯中断 |     |      |  |  |
|              | 2016-01-22 11:29:32.663 1<br>477  |       | 4                   | 222         | 222 | 故障      | 探测器通讯中断 |     |      |  |  |
|              | 2016-01-22 11:29:32.500 10<br>476 |       | 3                   | 111         | 111 | 故障      | 探测器通讯中断 |     |      |  |  |
| 事件           | 2016-01-22 11:29:32.357 9<br>475  |       | 3                   | 111         | 111 | 故障      | 探测器通讯中断 |     |      |  |  |
|              | 2016-01-22 11:29:32.207 8<br>474  |       | 3                   | 111         | 111 | 故障      | 探测器通讯中断 |     |      |  |  |
|              | 2016-01-22 11:29:32.087 7<br>473  |       | 3                   | 111         | 111 | 故障      | 探测器通讯中断 |     |      |  |  |
| 自检           | 2016-01-22 11:29:31.920 6<br>472  |       | 3                   | 111         | 111 | 故障      | 探测器通讯中断 |     |      |  |  |
|              | 2016-01-22 11:29:31.747 5<br>471  |       | 3                   | 111         | 111 | 故障      | 探测器通讯中断 |     |      |  |  |
|              | 2016-01-22 11:29:31.513 4<br>470  |       | 3                   | 111         | 111 | 故障      | 探测器通讯中断 |     |      |  |  |
|              | 2016-01-22 11:29:31.357 3<br>469  |       | 3                   | 111         | 111 | 故障      | 探测器通讯中断 |     |      |  |  |
| 维护           | 468 2016-01-22 11:29:31.227 2     |       | 3                   | 111         | 111 | 故障      | 探测器通讯中断 |     |      |  |  |
|              | ٠                                 | m     |                     |             |     |         |         |     | k.   |  |  |
| 断木**1 4 0    |                                   |       |                     |             |     | $F - 4$ | 下一条     | 上一页 | 下一页  |  |  |

图 23 事件页面

在该页面内可查询任意时段内的报警、故障、事件记录。点击"当日"按钮查询当日所有记录,点击"最近7天" 按钮查询最近 7 天所有记录。点击"自定义"按钮可以选择时间范围再进行查询,如图 24 所示。

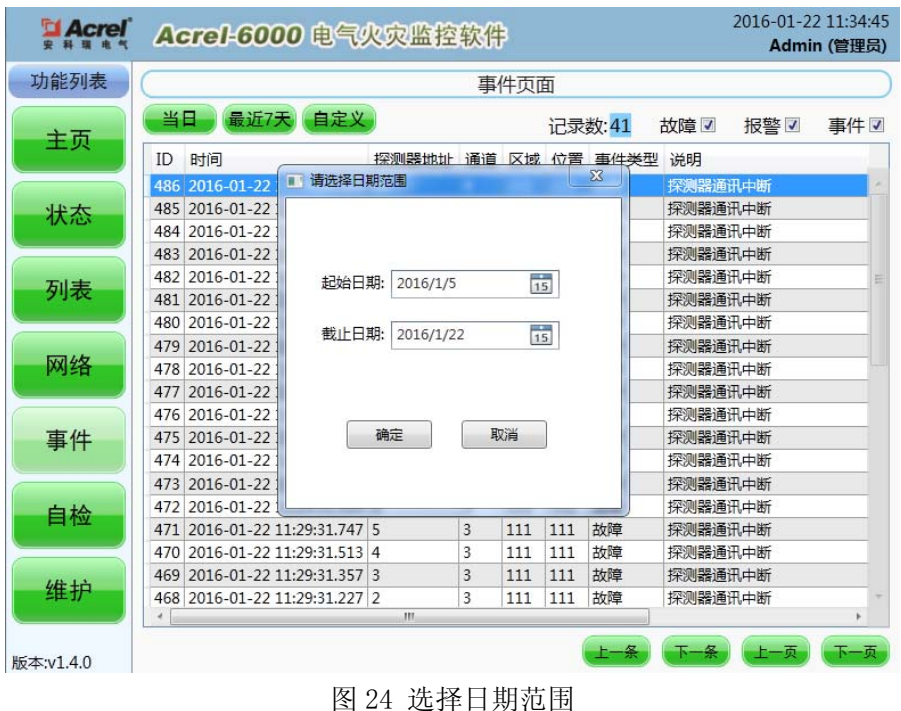

可以对所查询到的记录按种类进行筛选,方法是点击页面右上角的"故障"、"报警"、"事件"复选框。

# 6.10. 自检页面

所有级别的用户都可进行该操作功能,主要用于设备显示器自检和对监控设备柜体面板指示灯的检测。 通过点击功能列表的"自检"按钮后进入如下界面。

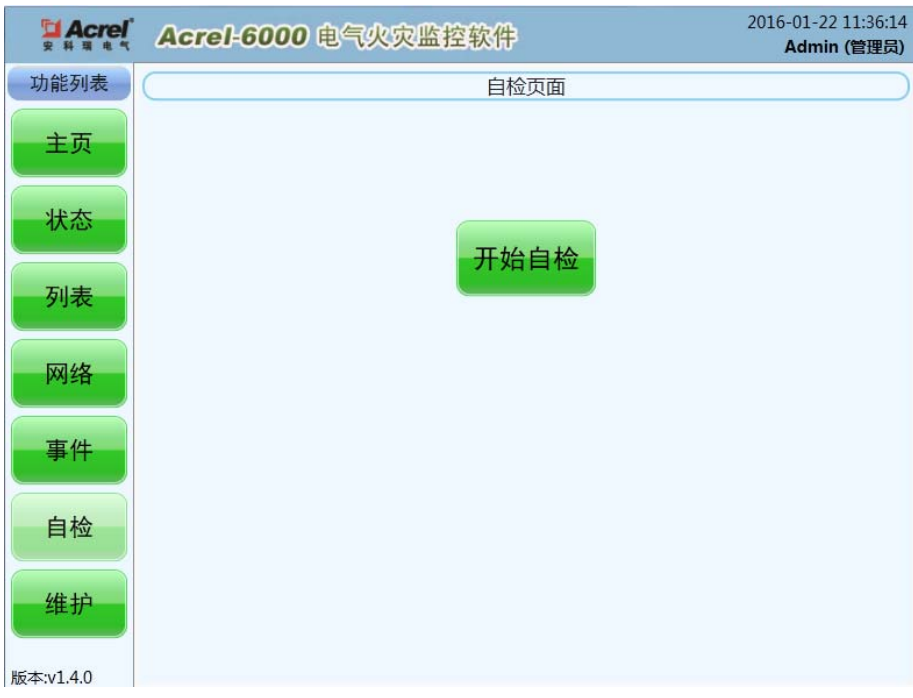

图 25 自检页面

点击"开始自检"按钮后,系统开始自检,在自检期间,系统将不响应任何操作。自检结束后,系统会以一个统 计界面显示自检结果。如图 26 所示。

| <b>Seitcheckwindow</b> |         |    |       |         |                |       | × |
|------------------------|---------|----|-------|---------|----------------|-------|---|
| 屏幕测试                   | ID      | 通讯 | 报警    | 故障      | 地址             | 通道    |   |
| 报警灯测试                  | 1001    | 正常 | 正常    | 故障      | 1              | 1     |   |
| 故障灯测试<br> 运行灯测试        | 1002    | 正常 | 正常    | 故障      | $\overline{2}$ | 1     |   |
| 主电灯测试                  |         |    |       |         |                |       |   |
| 备电灯测试                  |         |    |       |         |                |       |   |
| 联动输出测试                 |         |    |       |         |                |       |   |
| 报警声测试                  |         |    |       |         |                |       |   |
| 故障声测试                  |         |    |       |         |                |       |   |
| 打印机测试                  |         |    |       |         |                |       |   |
| 探测器测试<br> 通讯故障数:0      |         |    |       |         |                |       |   |
| 报警数:0                  |         |    |       |         |                |       |   |
| 接线错误数:2                |         |    |       |         |                |       |   |
|                        |         |    |       |         |                |       |   |
|                        |         |    |       |         |                |       |   |
|                        |         |    |       |         |                |       |   |
|                        |         |    |       |         |                |       |   |
|                        |         |    |       |         |                |       |   |
|                        |         |    |       |         |                |       |   |
|                        |         |    |       |         |                |       |   |
|                        |         |    |       |         |                |       |   |
|                        |         |    |       |         |                |       |   |
|                        |         |    |       |         |                |       |   |
|                        |         |    |       |         |                |       |   |
|                        |         |    |       |         |                |       |   |
|                        |         |    |       |         |                |       |   |
|                        | 通讯故障数:0 |    | 报警数:0 | 接线错误数:2 | 手动关闭           | 关闭(5) |   |
|                        |         |    |       |         |                |       |   |

图 26 自检结果

# 6.11. 维护页面

"维护页面"功能主要包括:用户管理、串口配置、探测器配置等。

# 6.11.1. 用户管理

该管理功能只有"系统管理级"可进行操作。

"系统管理级"操作员登录系统后,通过点击"功能列表"中的"维护"按钮进入如图 27 所示的用户管理界面。 该界面可以进行用户修改密码、添加用户、删除用户以及密码重置。

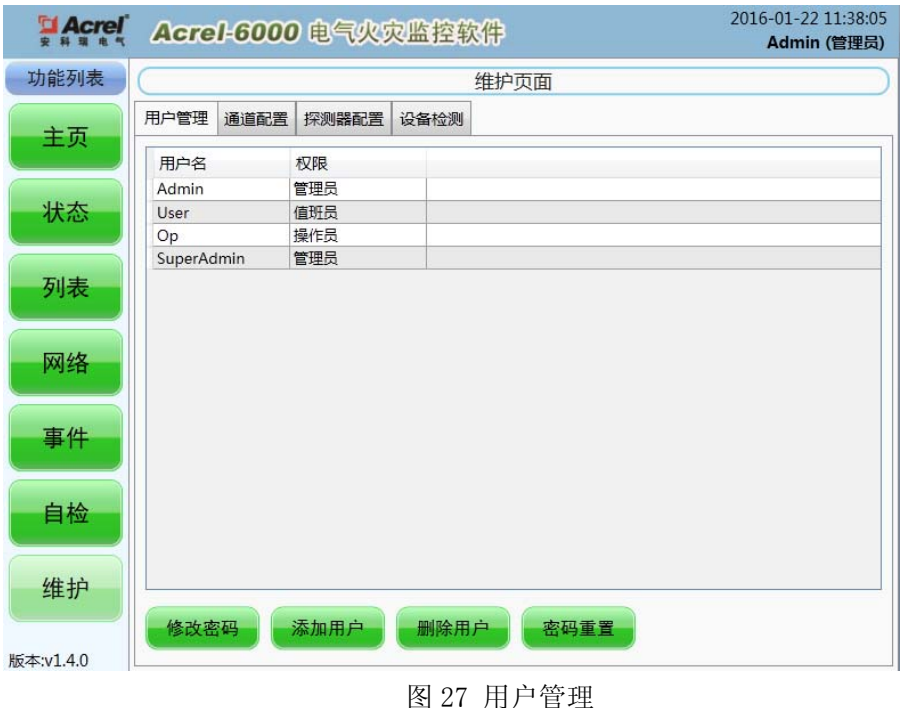

# 6.11.2. 串口配置

该管理功能只有"系统管理级"可进行操作。

该界面可查看和修改各通讯串口的配置信息,包括通讯速率及使用状态等信息。操作界面如下所示:

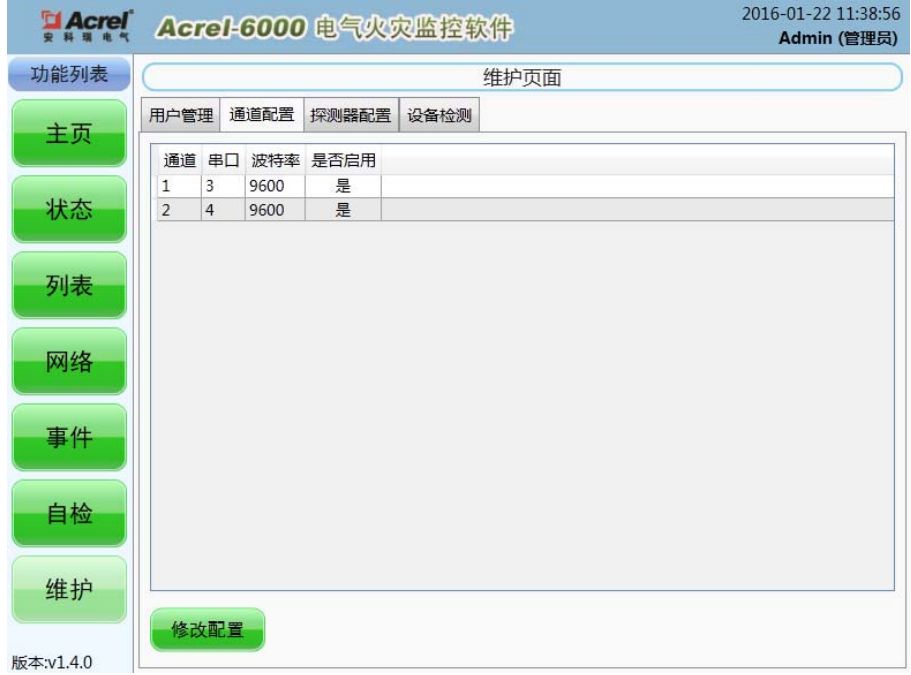

图 28 串口配置

在该页面可以对当前串口的参数进行配置,包括通道号、串口号、波特率等。

# 6.11.3. 探测器配置

该管理功能只有"系统管理级"可进行操作。

在该界面可查询当前通过 RS485 总线连接到主机的探测器的信息:

| 功能列表 |                | 维护页面           |      |                             |     |      |     |      |  |  |  |
|------|----------------|----------------|------|-----------------------------|-----|------|-----|------|--|--|--|
| 主页   | 用户管理           |                | 通道配置 | 探测器配置<br>设备检测               |     |      |     |      |  |  |  |
|      | 地址             | 通道             | 串口   | 型특                          | ×域  | 监控地点 | 备注  | 是否启用 |  |  |  |
|      | 1              | 1              |      | COM3 ARCM200BL-J4           | 111 | 111  | 111 | 是    |  |  |  |
| 状态   | $\overline{2}$ | $\mathbf{1}$   |      | COM3 ARCM200BL-J4           | 111 | 111  | 111 | 是    |  |  |  |
|      | 3              | 1              |      | COM3 ARCM200BL-J4           | 111 | 111  | 111 | 是    |  |  |  |
|      | 4              | 1              |      | COM3 ARCM200BL-J4           | 111 | 111  | 111 | 是    |  |  |  |
| 列表   | 5              | 1              |      | COM3 ARCM200BL-J4           | 111 | 111  | 111 | 是    |  |  |  |
|      | 6              | 1              |      | COM3 ARCM200BL-J4           | 111 | 111  | 111 | 是    |  |  |  |
|      | 7              | 1              |      | COM3 ARCM200BL-J4           | 111 | 111  | 111 | 是    |  |  |  |
|      | 8              | 1              |      | COM3 ARCM200BL-J4           | 111 | 111  | 111 | 是    |  |  |  |
| 网络   | 9              | 1              |      | COM3 ARCM200BL-J4           | 111 | 111  | 111 | 是    |  |  |  |
|      | 10             | 1              |      | COM3 ARCM200BL-J4           | 111 | 111  | 111 | 是    |  |  |  |
|      | 1              | 2              |      | COM4 ARCM200L-J8T8(new)     | 222 | 222  | 222 | 是    |  |  |  |
| 事件   | $\overline{2}$ | $\overline{c}$ |      | COM4 ARCM200L-J8T8(new)     | 222 | 222  | 222 | 是    |  |  |  |
|      | 3              | 2              |      | COM4 ARCM200L-J8T8(new)     | 222 | 222  | 222 | 是    |  |  |  |
|      | 4              | $\overline{c}$ |      | COM4 ARCM200L-J8T8(new)     | 222 | 222  | 222 | 是    |  |  |  |
| 自检   | 5              | 2              |      | COM4 ARCM200L-J8T8(new) 222 |     | 222  | 222 | 是    |  |  |  |
|      | 6              | $\overline{2}$ |      | COM4 ARCM200L-J8T8(new) 222 |     | 222  | 222 | 是    |  |  |  |
|      | 7              | 2              |      | COM4 ARCM200L-J8T8(new) 222 |     | 222  | 222 | 是    |  |  |  |
| 维护   | 8              | $\overline{2}$ |      | COM4 ARCM200L-J8T8(new) 222 |     | 222  | 222 | 是    |  |  |  |

图 29 探测器配置

在该界面可以添加探测器、删除探测器、禁用/启用探测器。

# 6.11.4. 设备检测

"系统管理级"操作员可以进入该页面,在该界面可以查看主机内部运行的状态,以及对主机各个部件进行单独 测试的功能,如图 30 所示。

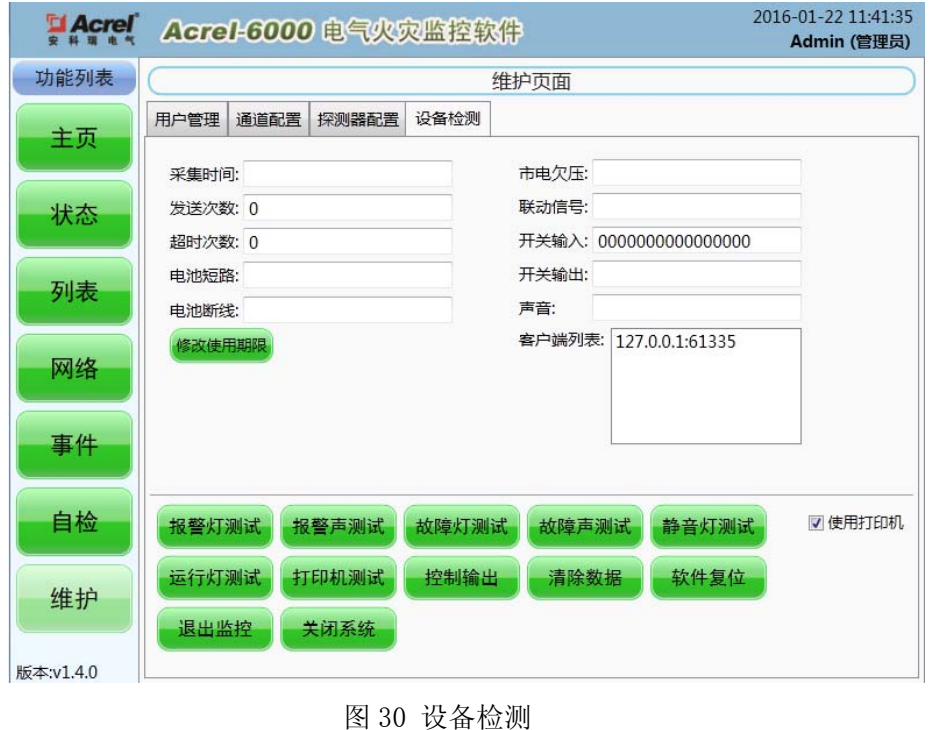

# 7. 用户须知

监控设备、探测器出现故障后要及时维修,不允许长时间停止运行,如遇到值班人员无法处理的故障时,请 及时通知生产厂家。

一般故障处理

Acrel-6000 型电气火灾监控设备的常见故障及处理办法如下表所示。

| 故障现象         | 故障部位 | 可能原因     | 解决办法         |  |  |
|--------------|------|----------|--------------|--|--|
| 显示屏无显示       | 显示器  | 掉电或电源未打开 | 检查显示器电源并重新开启 |  |  |
| 无法开机         | 计算机  | 电源线断线    | 检查电源线并重新接好   |  |  |
| 系统正常工作、主电灯不亮 | 申源   | 主电断线     | 检查主电源接线      |  |  |

如出现其它现场不可解决的问题,请及时与我公司联系。

# 总部:安科瑞电气股份有限公司

地址:上海市嘉定区马东工业园区育绿路 253 号 电话:(86)21-69158321 69158322 传真:(86)21-69158300 服务热线: 800-820-6632 邮编:201801 网址: http://www.acrel.cn

# 生产基地:江苏安科瑞电器制造有限公司

- 厂址:江阴市南闸街道东盟工业园区东盟路 5 号
- 电话:(86)0510-86179967 86179968
- 传真:(86)0510-86179975
- 邮编:214405

2016.03